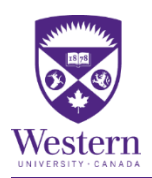

## **Chat**

#### **Instructions to give participants:**

1. Click **'Chat'** from the tools on the bottom of the screen

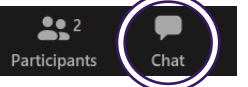

- 2. Type into the **'Zoom Group Chat'** window that opens up.
	- a. Leave the '**To'** set to **'Everyone'**, this will send the message will be sent to the entire group,
	- b. Or click the **'To'** drop down to select an individual to message privately.

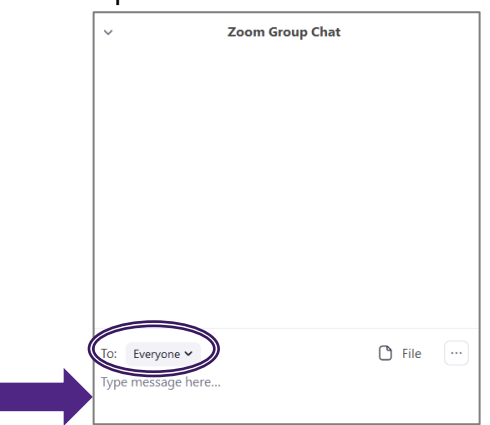

#### **Instructions for facilitators:**

L

- 1. Display a question / comment on the screen for participants to respond to.
- 2. If you are:
	- a. *Screen Sharing*, click **'More'** from the floating tool bar along the top of your screen
		- i. And then on **'Chat'** from the drop down menu

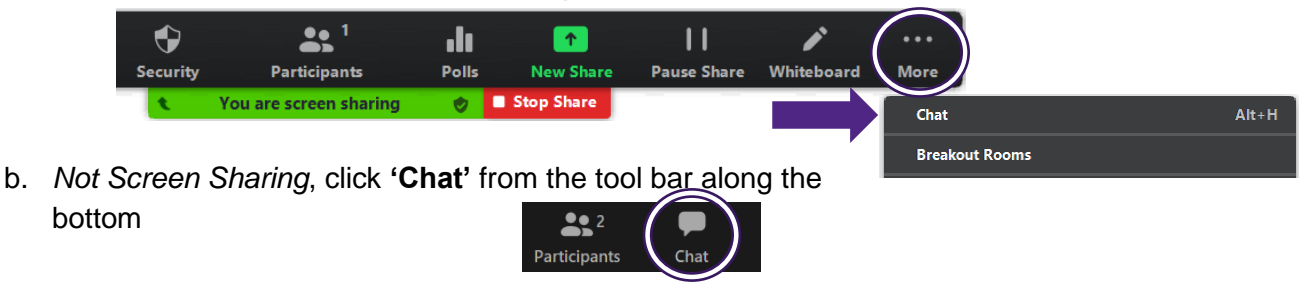

3. Read out comments / questions from the **'Zoom Group Chat'** window that opens up.

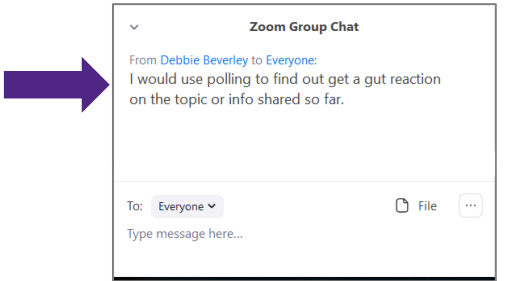

## **Virtual Raise Hand (VRH)**

#### **Instructions to give participants:**

1. Click **'Participants'** from the tools at the bottom of the screen.

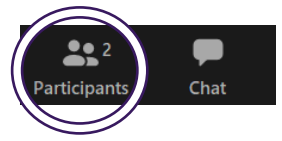

2. Click **'Raise Hand'** icon from the window that opens up.

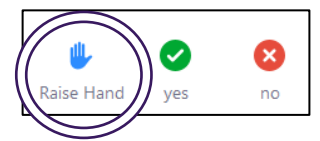

3. Click **'Unmute'**, by clicking the microphone from the bottom left of the screen.

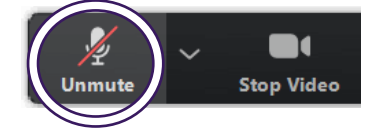

#### **Instructions for facilitators:**

- 1. Display a question / comment on the screen for participants to respond to.
- 2. Click the **'Participants'** from the tool bar to open up the Participant window.
	- a. Participants with raised hands will show at the top of the Participants window.

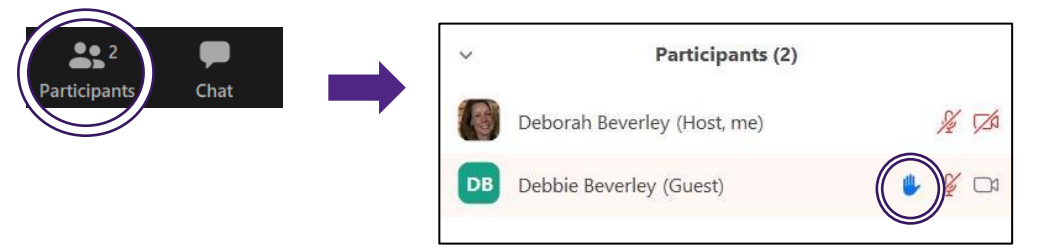

- 3. Call upon one person to speak at a time,
	- a. Hover over that person's name
		- i. And click **'Lower Hand'** to clear out their raised hand icon

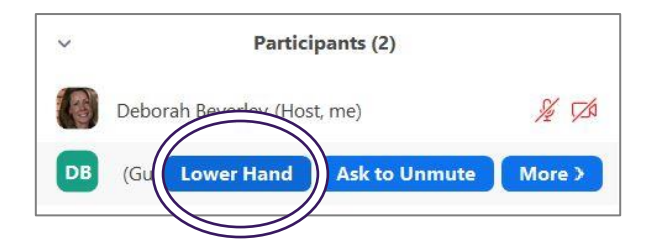

[Zoom Help Center: Nonverbal Feedback during Meetings](https://support.zoom.us/hc/en-us/articles/115001286183#h_50523139-7bac-403b-9c59-1755ada65ad9)

# **Polls**

### **Creating a Poll**

- 1) Schedule your meeting in Zoom,
	- a. Start the scheduled meeting, this can be done days/weeks in advance of the actual meeting date.
- 2) Click **'Polls'** from the toolbar

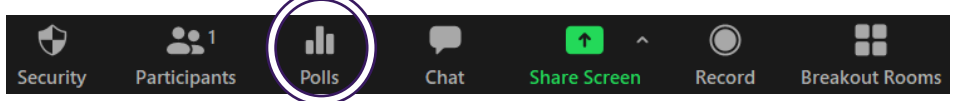

- 3) Click **'Edit'** in the right hand corner of the Poll window that opened up.
	- a. This will open up a Zoom webpage where you create your poll(s).

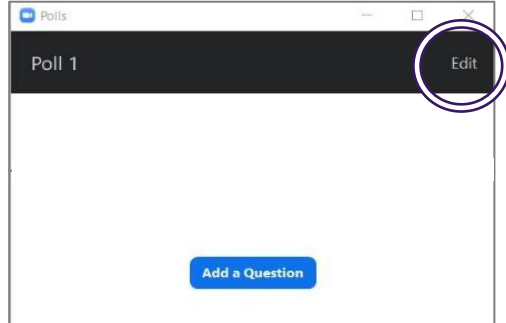

- 4) Enter a **'Title'** for the poll, this helps you remember what content it covers so you select the correct one(s) during the meeting.
	- a. (Optional) Check the **'Anonymous'** to make the poll anonymous, this keeps the participant's polling information anonymous in the meeting and in the reports.

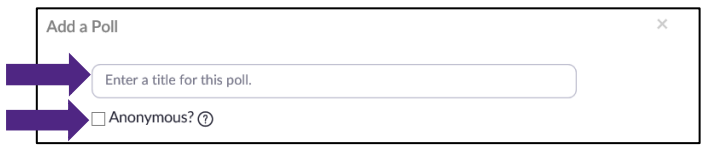

- 5) Enter your **'Question'**.
	- a. Select whether you want the question to be:
		- i) **'Single Choice'** (participants can only choose one answer) or
		- ii) **'Multiple Choice'** question (participants can choose multiple answers).

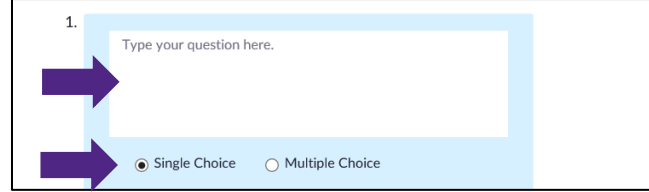

6) Type in the answer choices.

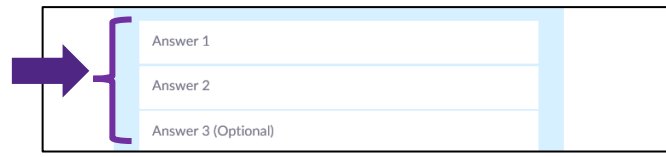

7) Click **'Save'** at the bottom.

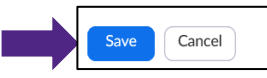

8) If you would like to add a new question, click **'Add a Question'** to create a new question for that particular poll.

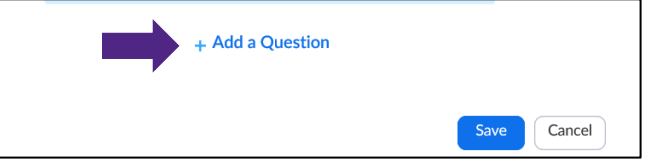

#### **Launching a Poll**

- 1. Start the scheduled meeting
- 2. Click '**Polls**' from the toolbar.

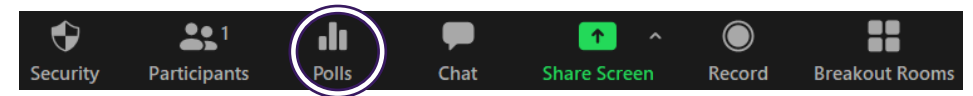

- 3. Click the Poll drop down menu, and
	- a. Select the poll you would like to launch.

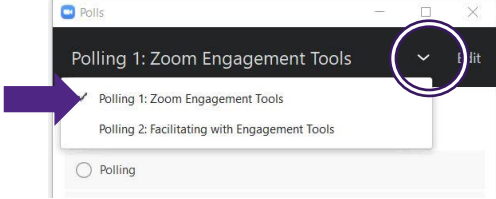

- 4. Click '**Launch Polling**' from the bottom of the Poll window.
	- a. This will open up the poll on participant's screens so that they can respond.

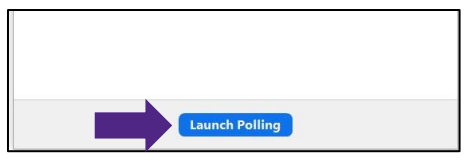

- 5. You will be able to see the results live.
	- a. click **'End Polling'** when you are ready to close the poll.

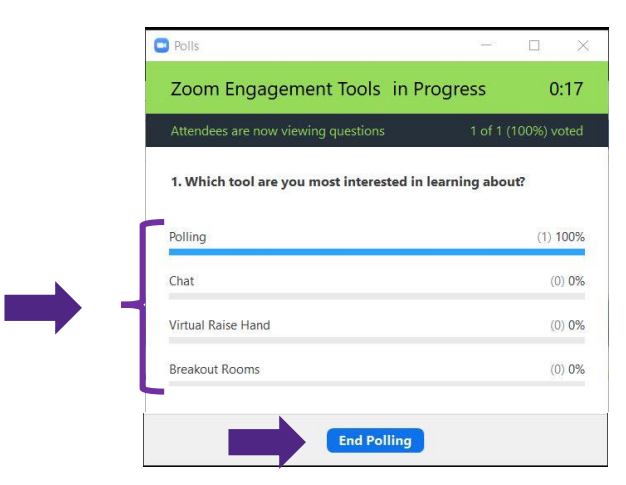

6. Click **'Share Results'** to display the results on participants screens.

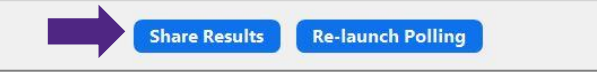

7. Click **'Stop Share Results'** to end the sharing.

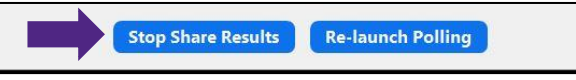

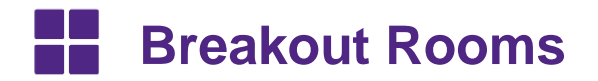

### **Instructions for facilitators:**

- 1. To create breakout rooms,
	- a. If you are Screen Sharing, click **'More'** from the floating toolbar,
		- **i.** Click 'Breakout Rooms' from the drop down menu

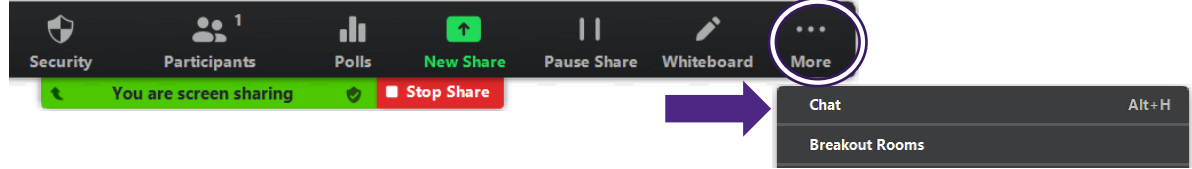

**b.** If you are not Screen Sharing, click **'Breakout Rooms'** from the bottom toolbar

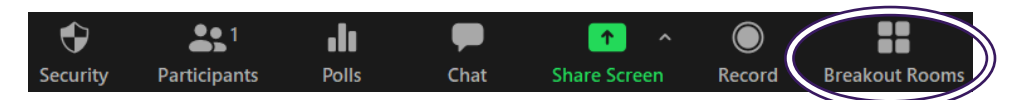

- 2. Click the **'Room Increase'** button to set how many rooms the participants are to be divided into.
	- a. As you increase the number of rooms, the number of participants assigned to each is reduced.
		- b. Leave the **'Automatic'** selected, this automatically distributes participants for you.

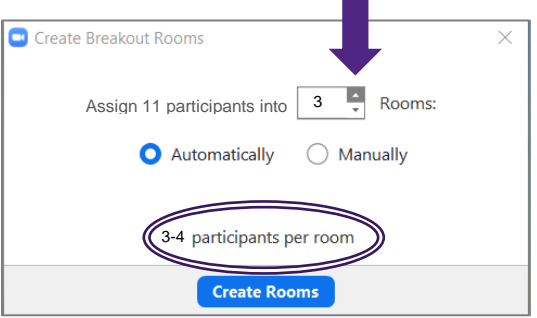

- 3. Click **'Create Rooms'** to assign participants to the selected number of rooms.
	- a. This will open up the Listing of Breakout Rooms to be created.

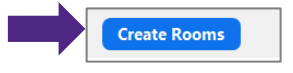

- 4. Click **'Open All Rooms'** when you are ready to start the rooms
	- **a.** Tell participants to click 'Join' when the button appears on their screen.

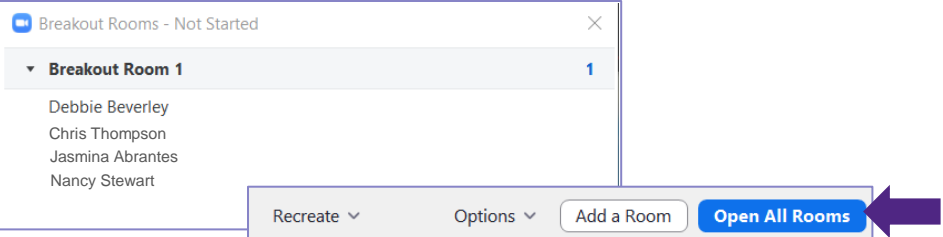

- 5. Click '**Close All Rooms**' when you are ready to end the breakout session,
	- a. This send a 60 second countdown to each room and then automatically returns all participants to

the main meeting room. Broadcast a message to all  $\vee$ **Close All Rooms** 

[Zoom Help Center: Managing Breakout Rooms](https://support.zoom.us/hc/en-us/articles/206476313-Managing-breakout-rooms)